## Academic Skills Centre

# Peer tutoring: Online appointments using WConline

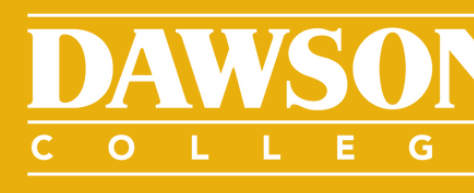

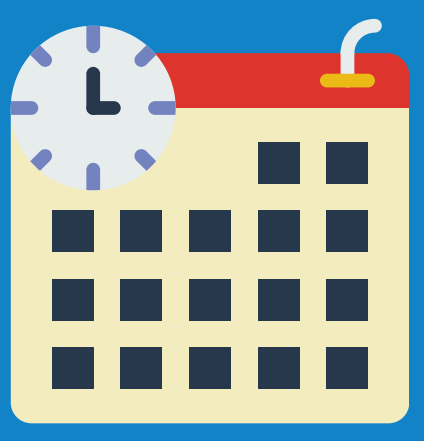

# How does it work?

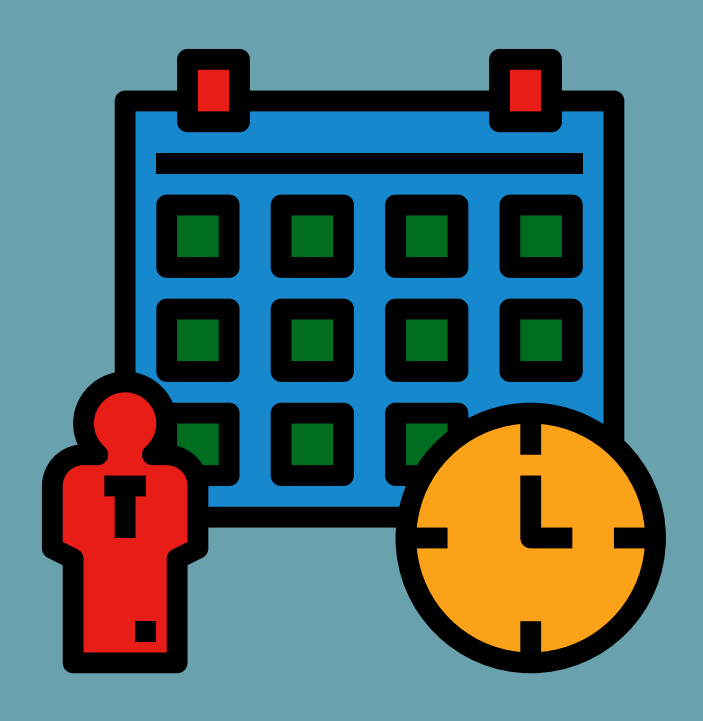

STEP 1: REGISTER AND SET UP YOUR ACCOUNT FOR APPOINTMENTS

In WCONLINE

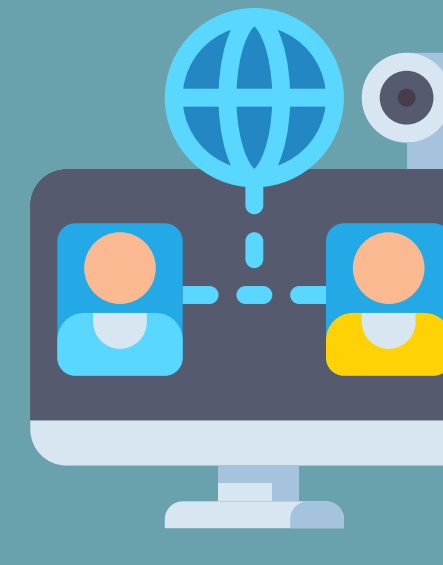

## STEP 2: MEET & TUTOR In WCONLINE / Zoom

## STEP 3: CREATE A RECORD OF THE APPOINTNMENT

In WCONLINE

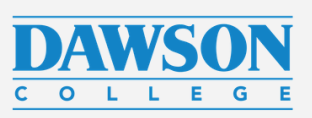

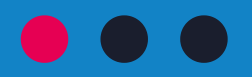

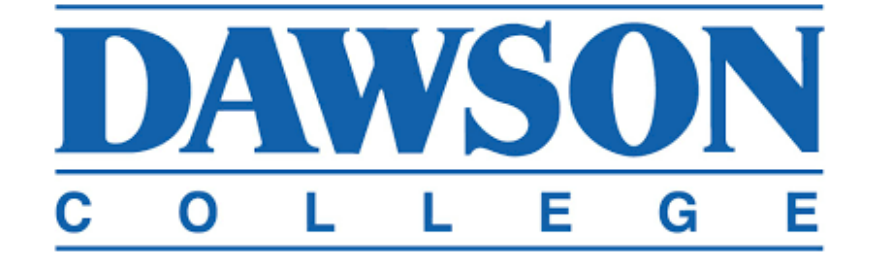

#### **Dawson College Online Academic Help**

You have successfully logged out of the system.

First visit? Register for an account. Returning? Log in below.

amarczewska@dawsoncollege.qc.ca

#### 

#### **AVAILABLE SCHEDULES**

- Academic Skills Centre Appointments Summer 2020
- CLEO French Tutoring
- O Peer Tutoring Summer 2020

Check box to stay logged in:  $\square$  <sup> $\odot$ </sup>

**LOG IN** 

#### **IUNE 23, 2020**

### **Welcome to Dawson College Online Academic Help!**

All students must register with our scheduling system to take advantage of the free services offered by the Academic Skills Centre, CLÉO, and Peer Tutoring.

New to Online Academic Help? Welcome! Click "Register an account" and fill out your information. Then use your email and password to login to the site.

Visited before? You will need to use the same email and password that you originally provided when you registered with the Academic Skills Centre or on this website.

Forgot your password? Click "Reset your password" in the login area, then enter your email address in the box that pops up.

Be aware: you will have to check your email twice for this process—once to click a link, and again to get a new password.

If you want to change your password in the future, you can choose "Update Profile & Email Options" in your welcome menu to create your own password.

#### The Academic Skills Centre is online and open for the summer!

# Step 1: Register & set up your account

https://dawsoncollege.mywconline.com

You MUST use your Dawson email.

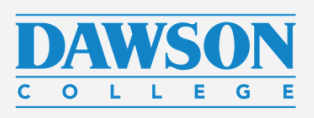

Register to WCONLINE

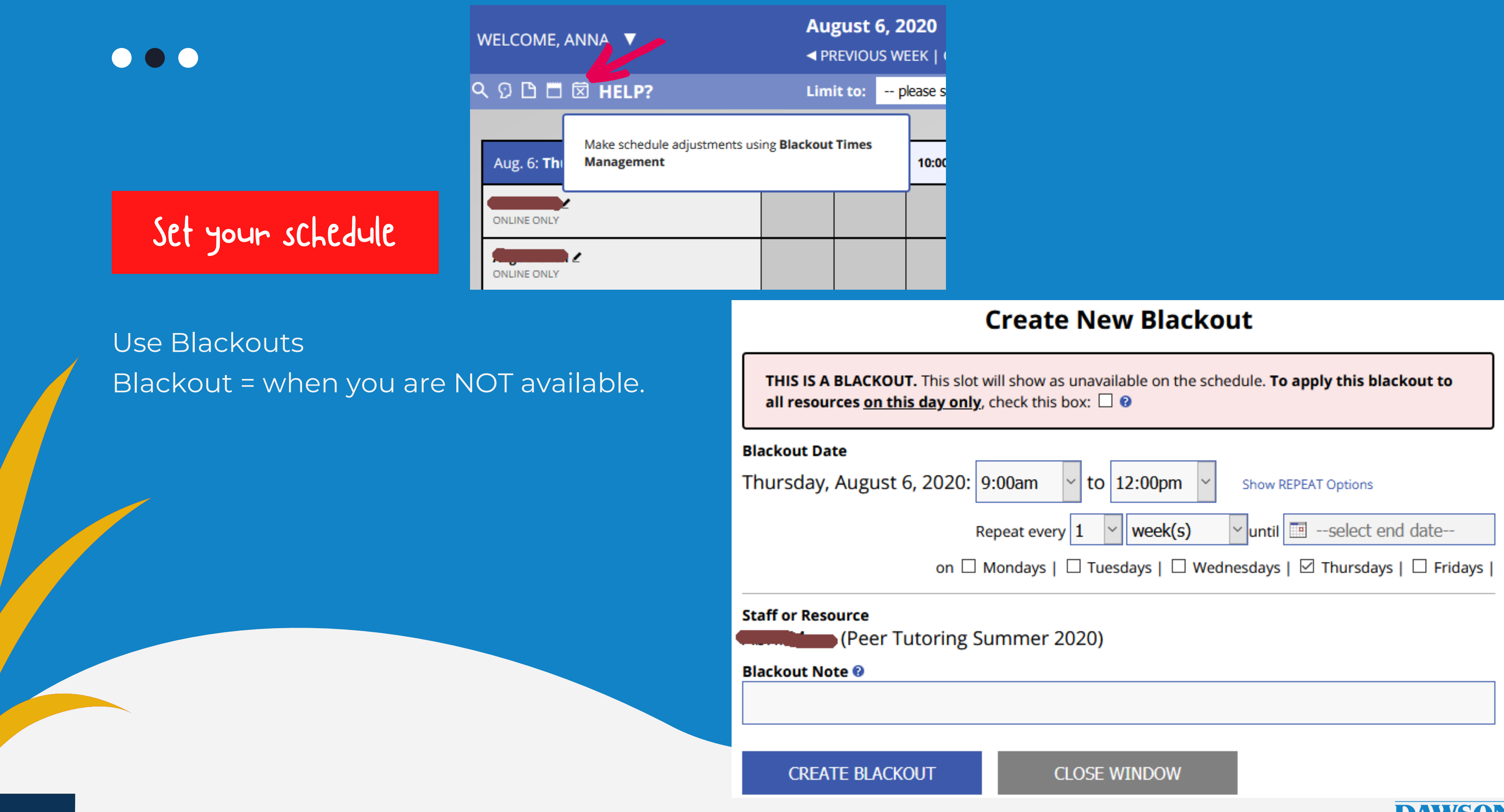

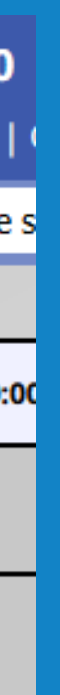

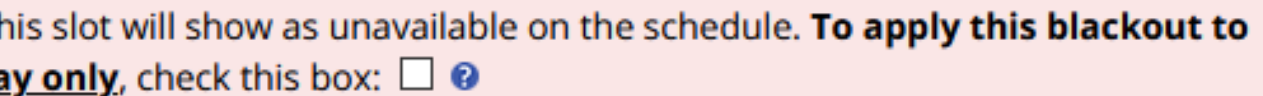

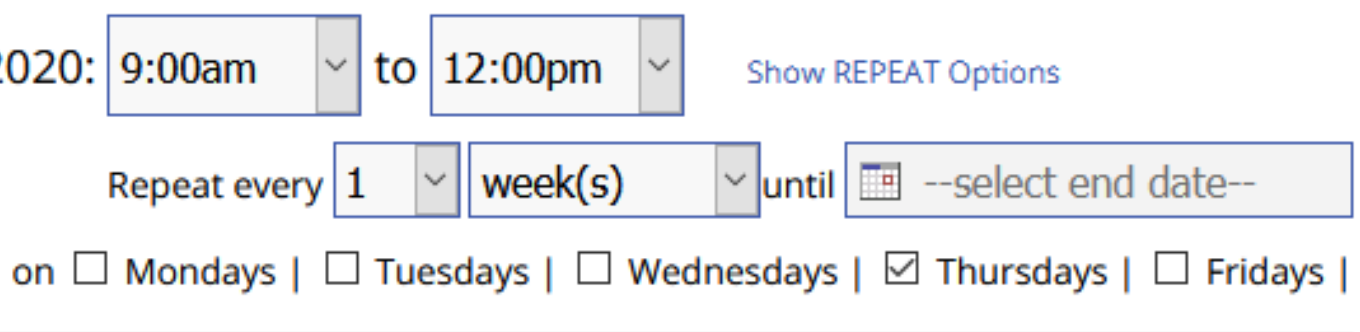

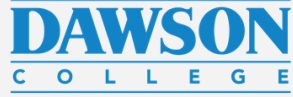

## Check appointments

Check appointments regularly, several times a day.

The system should send you notifications to your e m ail, b u t it c o uld g o t o spam or be automatically filtered out.

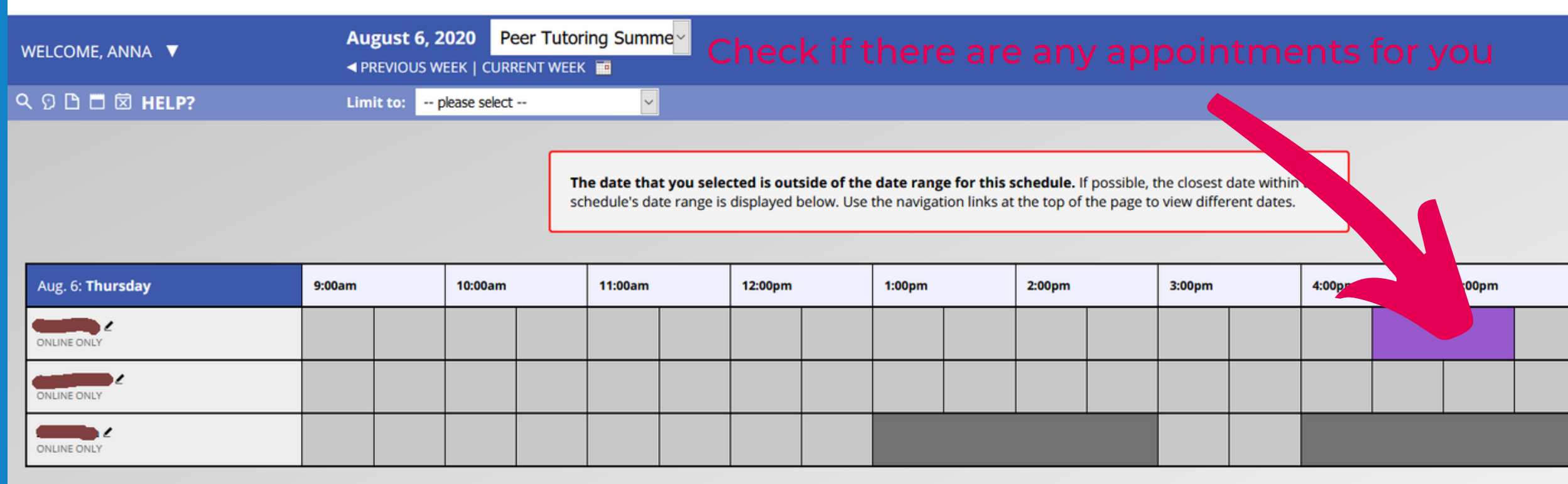

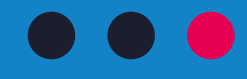

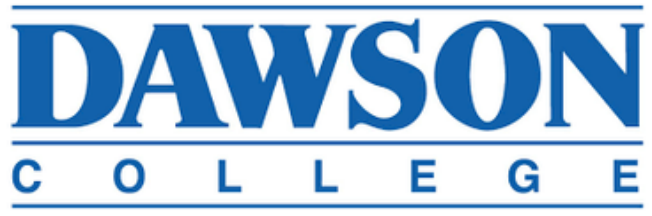

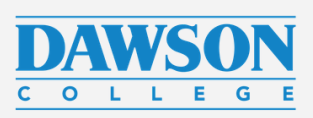

# Step 2: Meet with a tutee

WCONLINE is a platform for scheduling appointments and record-keeping.

Zoom is integrated with it; you get to your ZOOM appointment through a unique link embedded in your WCONLINE appointment slot.

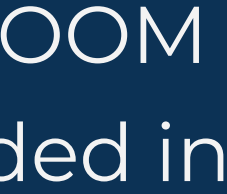

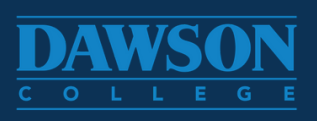

WCONLINE / ZOOM Combo

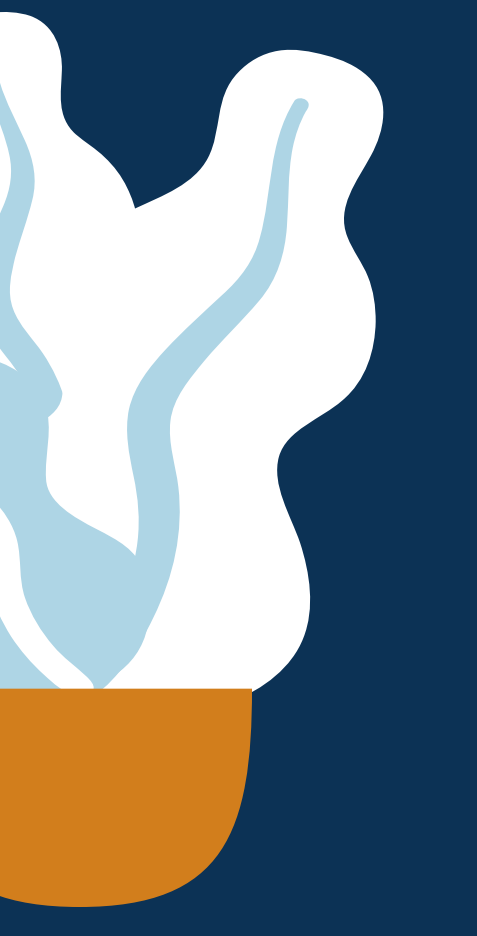

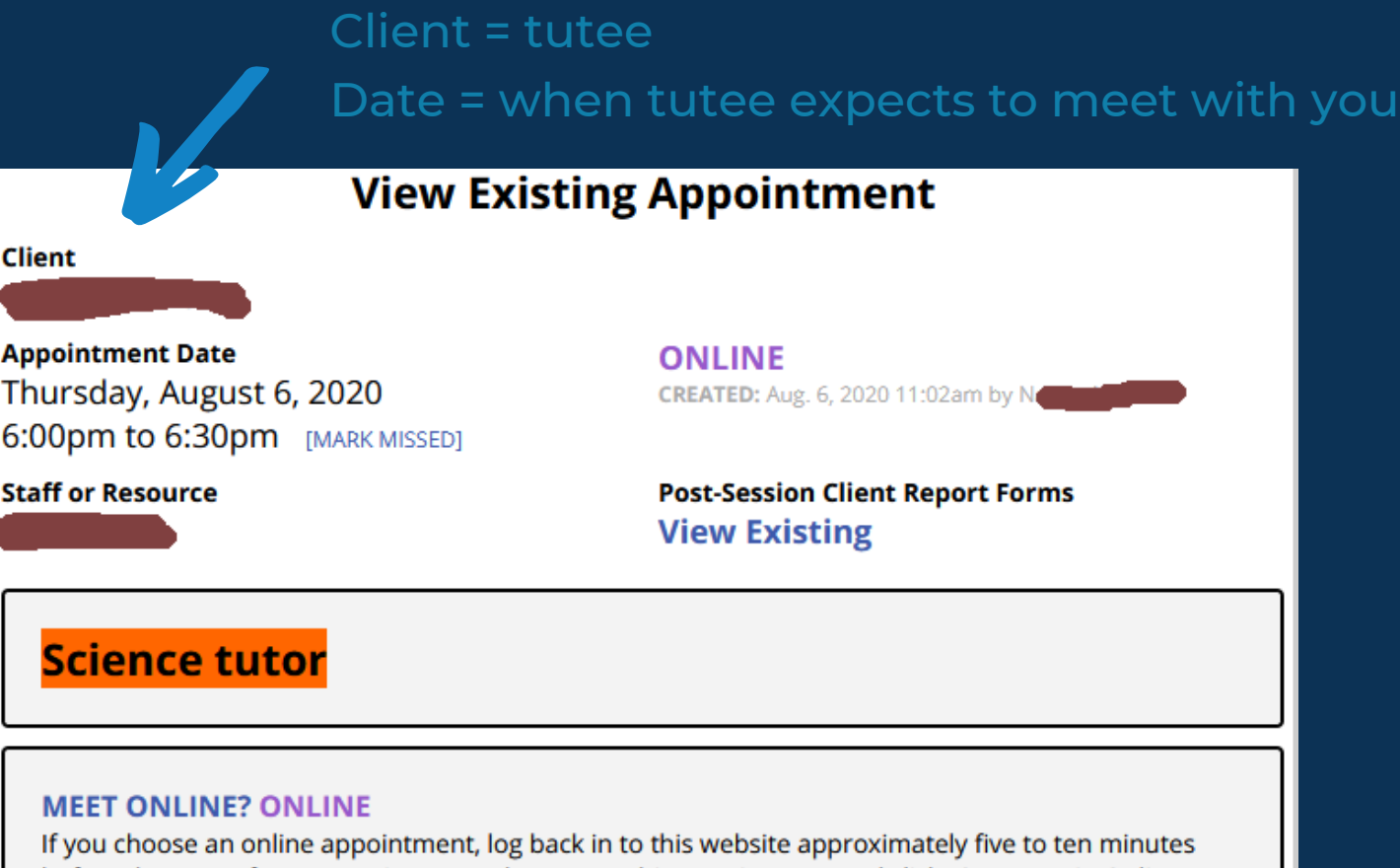

before the start of your appointment. Then, open this appointment and click "Start or Join Online Consultation."

**START OR JOIN ONLINE CONSULTATION** 

What kind of help would you like from the Peer Tutor? Understanding course material;

Course name / number

Click here to open appointment window

I can be available for: Video conference:

Who referred you to us? Other referral;

**Selected Focus Science Physics** 

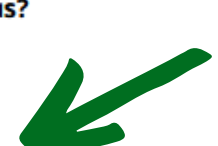

## WCONLINE

When you log in to WCONLINE and click on the allotted time slot, you will verify: a) Tutee's name, date and time of appointment b) Information for opening a session c) Course the student is requesting tutoring in

ZOOM Because ZOOM is integrated into WCONLINE, the Zoom room is unique and safe.

> Use ONLY this method of meeting the tutee! You can use MIO, email, text messaging, BUT DO NOT USE any other video-conferencing platforms.

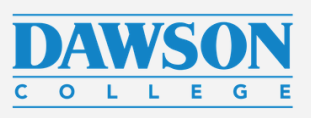

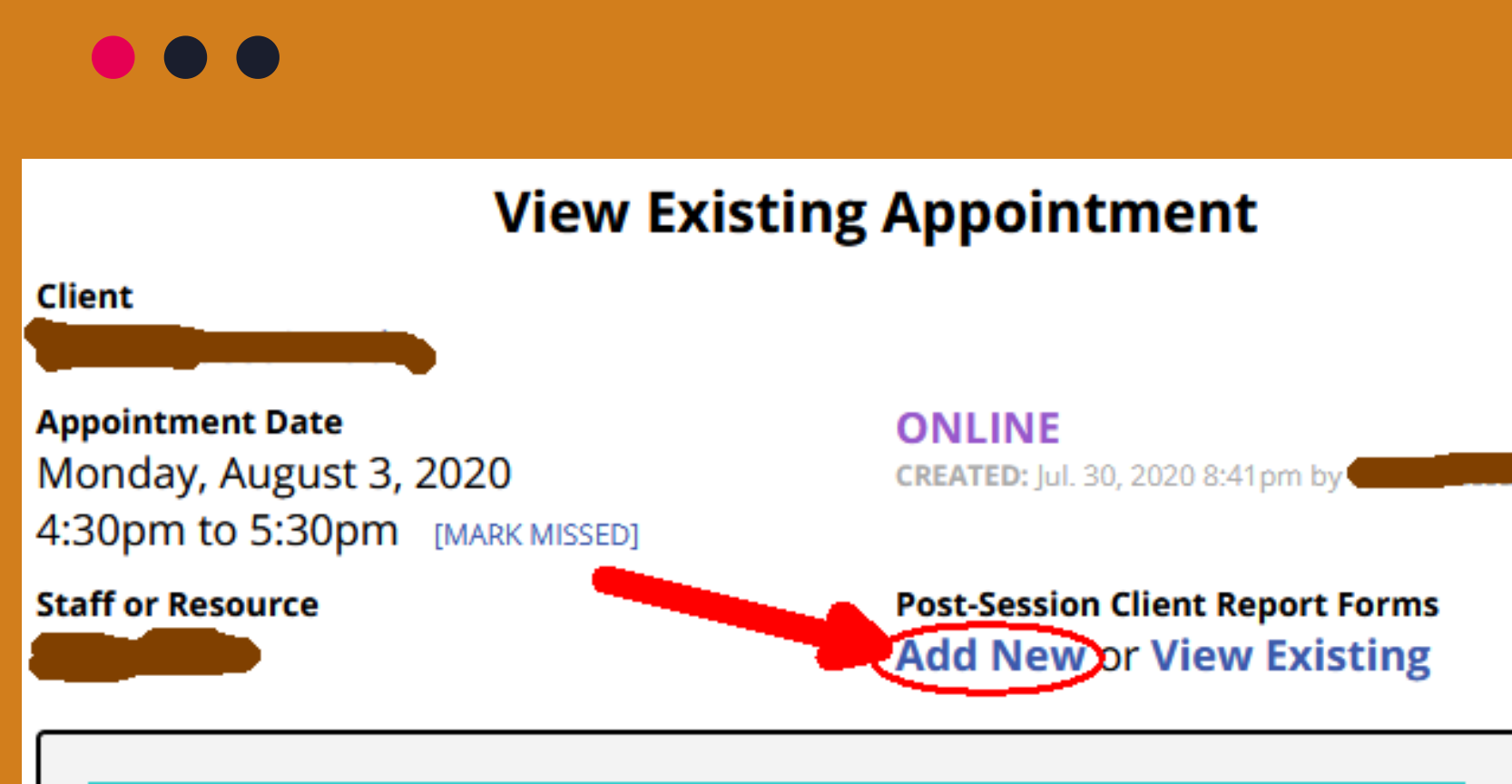

#### **Social Science: Western Civilization, Psychology and Economics**

#### **MEET ONLINE? ONLINE**

If you choose an online appointment, log back in to this website approximately five to ten minutes before the start of your appointment. Then, open this appointment and click "Start or Join Online Consultation."

**START OR JOIN ONLINE CONSULTATION** 

# Step 3: Keeping records of your

work

- In WCONLINE, after each appointment, add a
- This will be the official record of your work.
- We will check it each time before approving
	-

new report. your hours.

## Add a Report

### Fill in carefully:

- Add actual appointment time
- In NOTES, make sure you add the name of the class, the topics covered, and anything else that will help you remember and plan for the next time. You can also add planning for next session if needed.
- Check sections on the left that apply

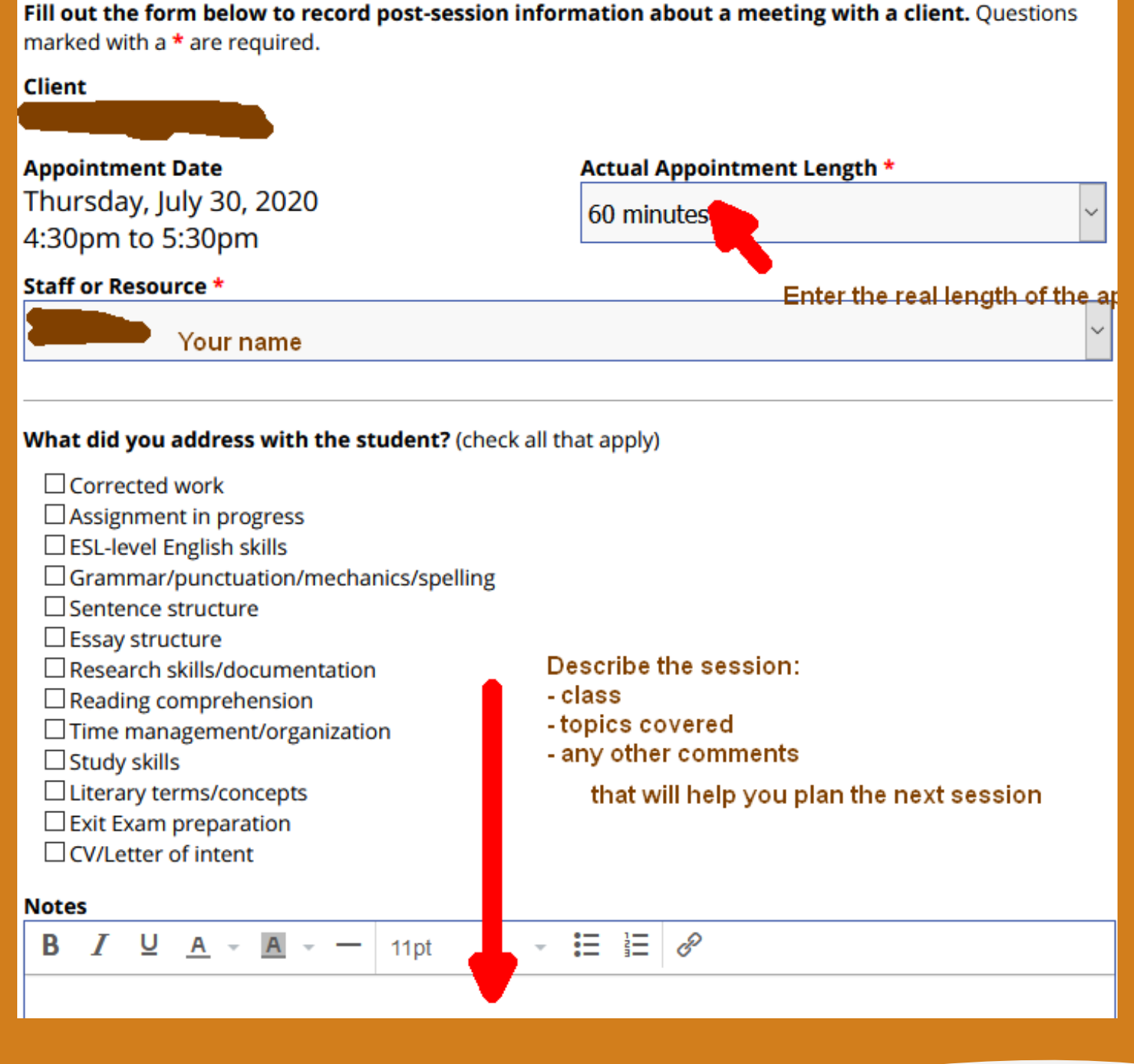

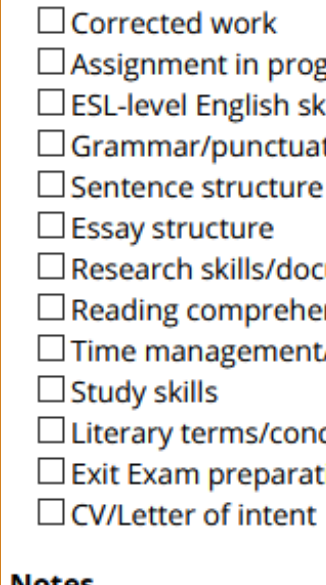

#### **Add New Client Report Form**

### $\bullet$   $\bullet$

Be accurate!

## Be like this tutor!

### Remember! We look at it!

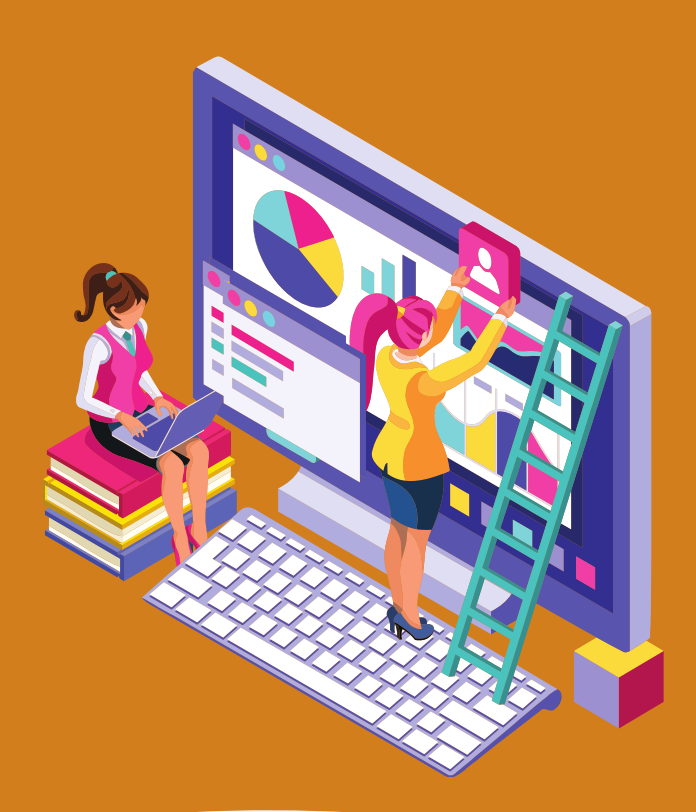

#### Client

**Appointment Date** July 30, 2020 4:30pm to 5:30pm

#### **Staff or Resource**

**Peer Tutoring Summer 2020)** 

#### What did you address with the student?

#### **Notes**

Appointment lasted form 4:30 PM - 6:30 PM:

Helped tutee in 201-NYB-05 (Calculus II Science).

\*\*\* Note: student was unaware of the fact that peer tutoring was on-going in the summer and only found out today.

Details, helped with:

- integration by parts

- recognizing when to use what method of integration

- drawing out the differences between u-subtitution and integration by parts - helping the tutee complete various integration (anti-derivative) exercises with a focus on how to choose the

correct method of integration

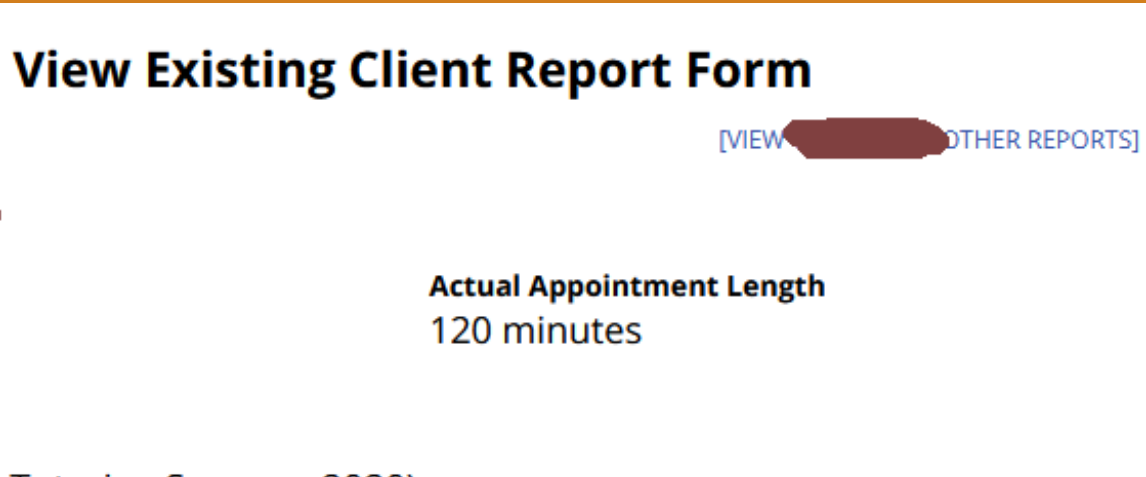

### **Example** of a report

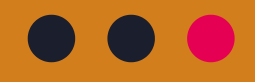

# Report

= Payment

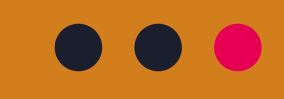

## They are the proof of your work

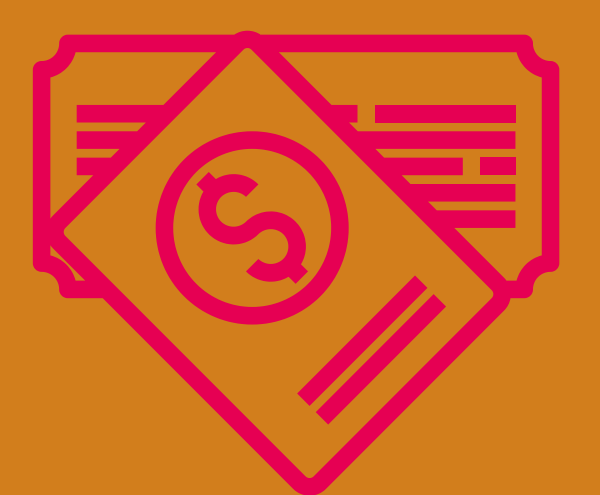

## Reports are important!

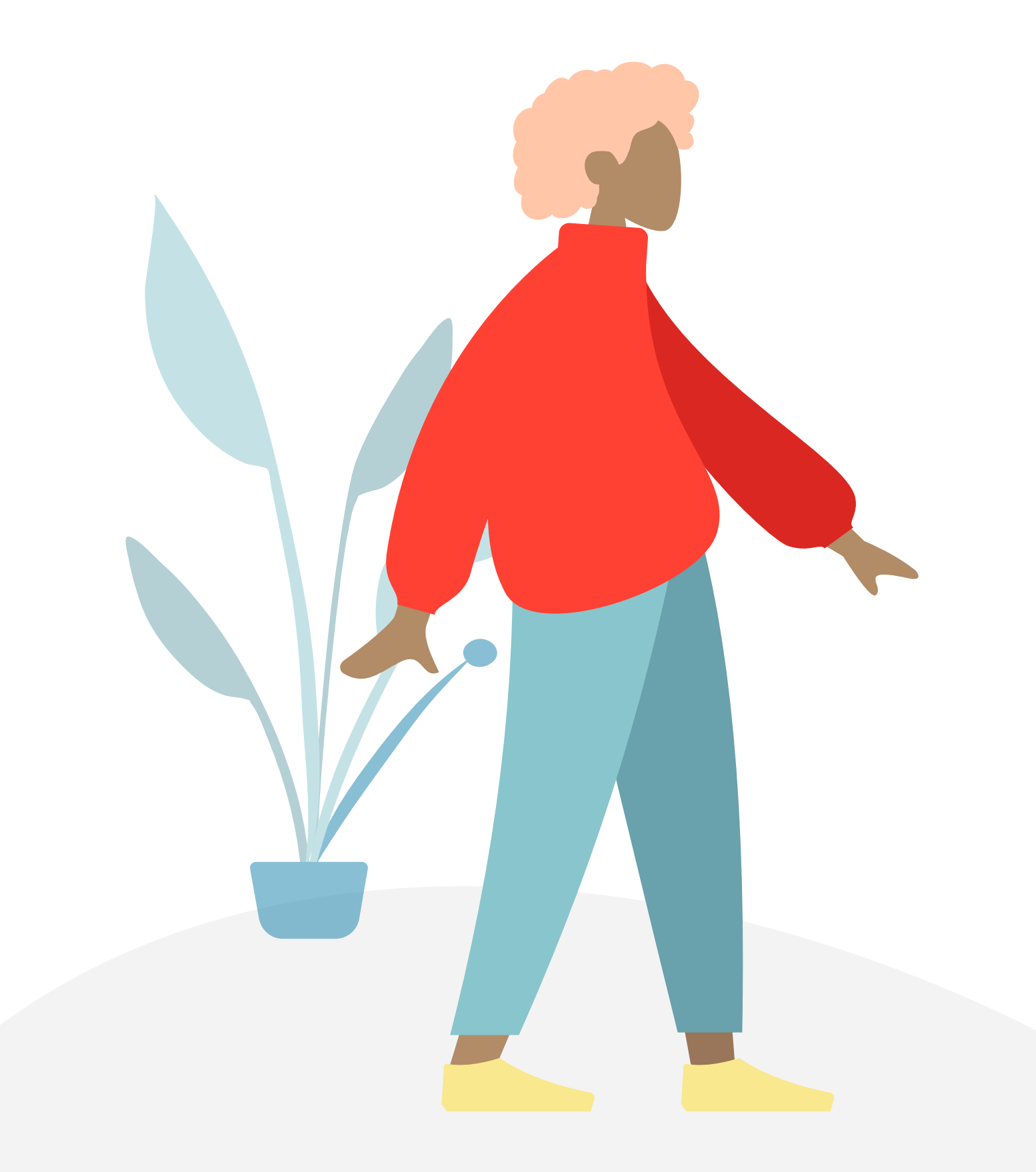

# Questions?

Contact Peer tutoring coordinator on Teams or via MIO

- 
- 

- Ania or Patrick for Content Area Tutoring - Conner or Rashmini for Peer English Tutoring

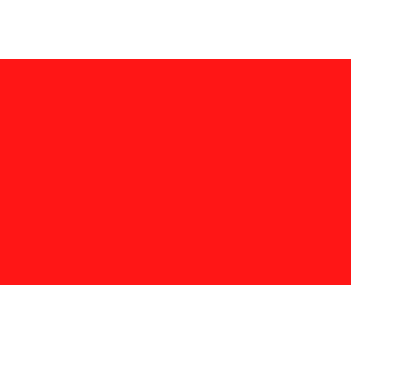

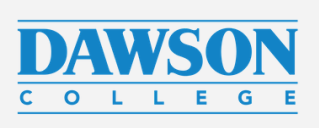

Thank you!